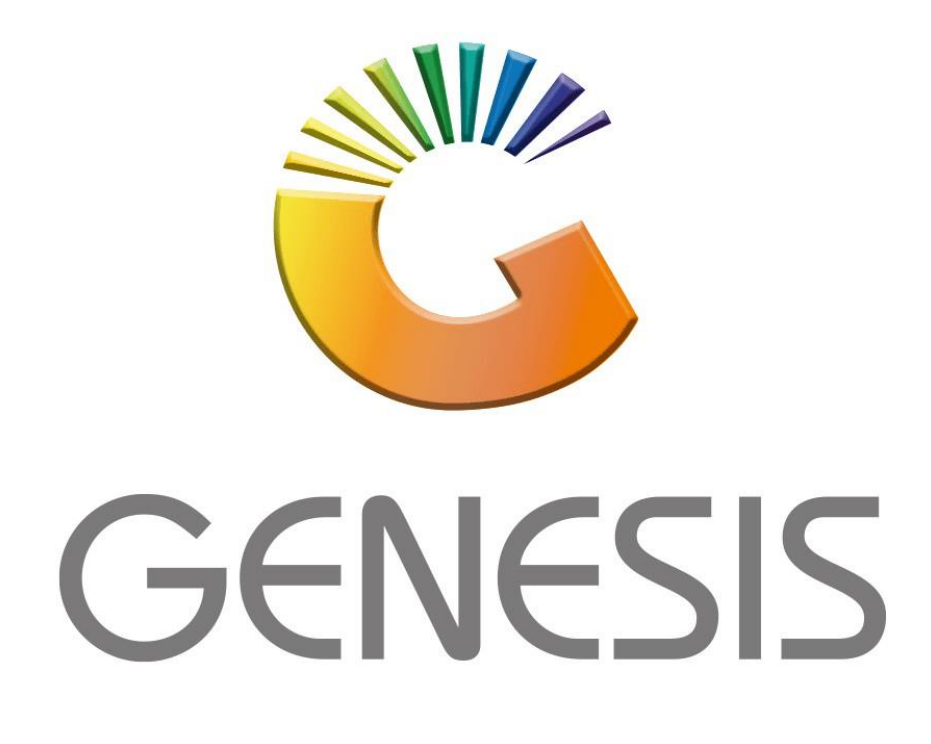

## **How to Guide How to do a Debtor Payment**

*MRJ Consultants 37 Weavind Ave, Eldoraigne, Centurion, 0157 Tel: (012) 654 0300 Mail[: helpdesk@mrj.co.za](mailto:helpdesk@mrj.co.za)*

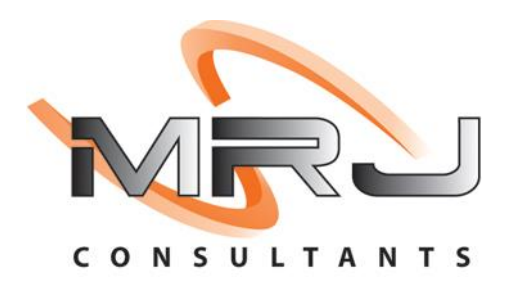

## 1. **Open** Genesis Menu.

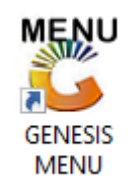

## 2. Type **User code** and **Password.**

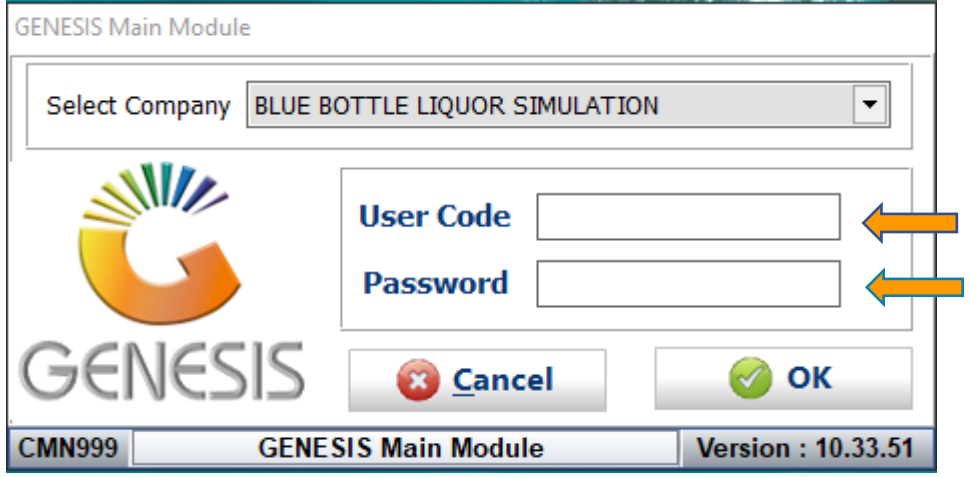

3. Open **Debtors** from the Main menu.

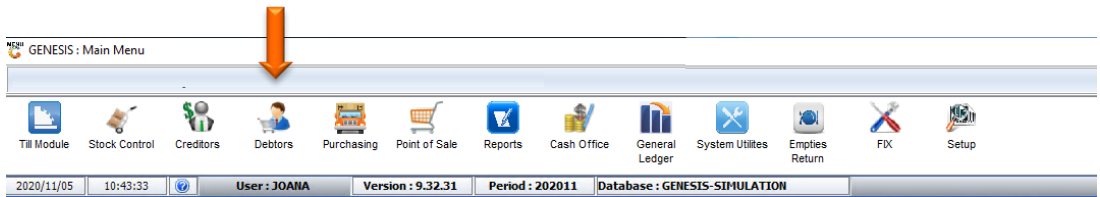

4. Click on Transactions, Payments then Payments.

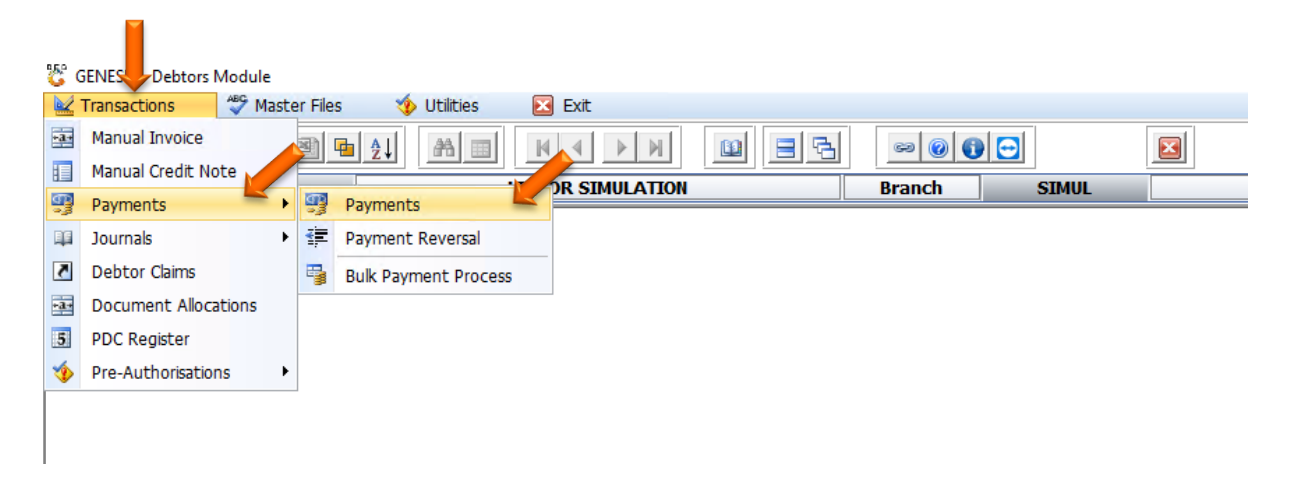

5. Once opened you will see the below prompt. In the Account select the Debtor account you would like to pay to. Either type in the account name or click on the Question mark to select the debtor from the drop down.

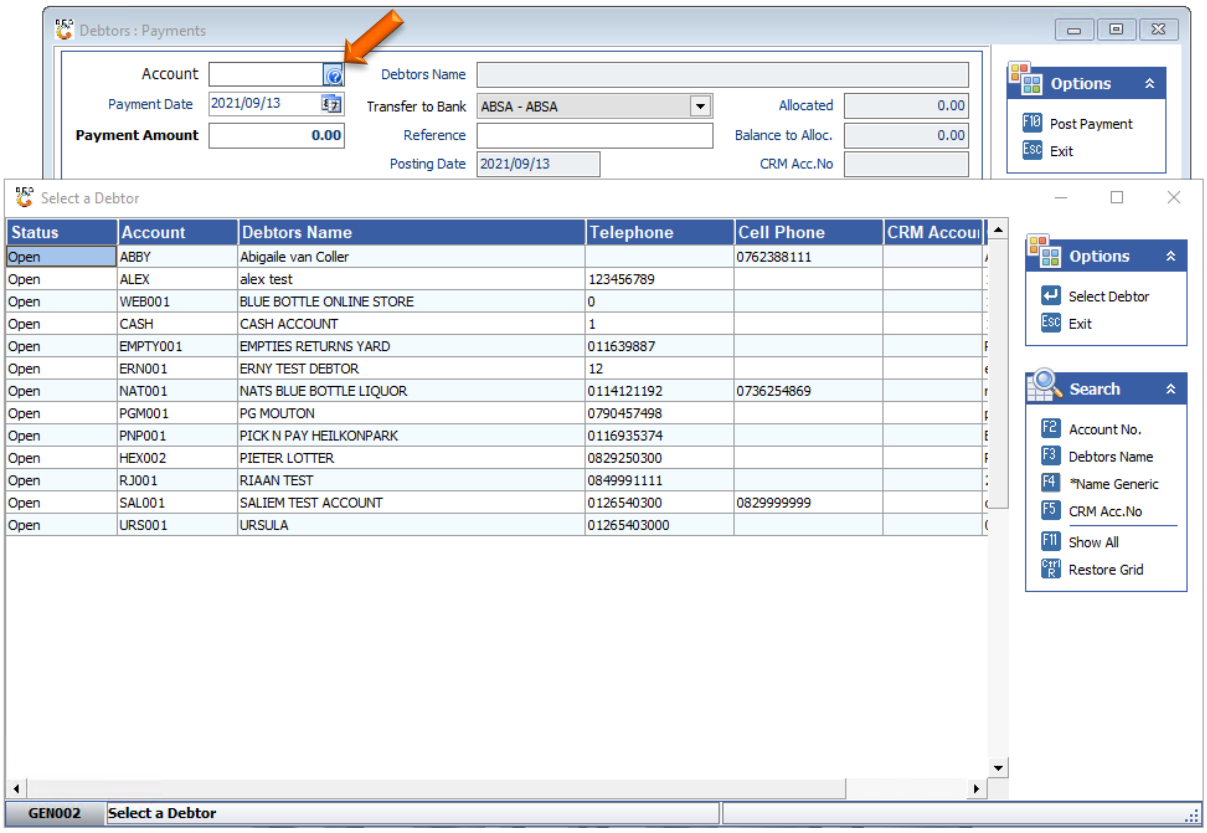

6. Once opened you will see the following image, here you can see the debtors information and the Total Owing.

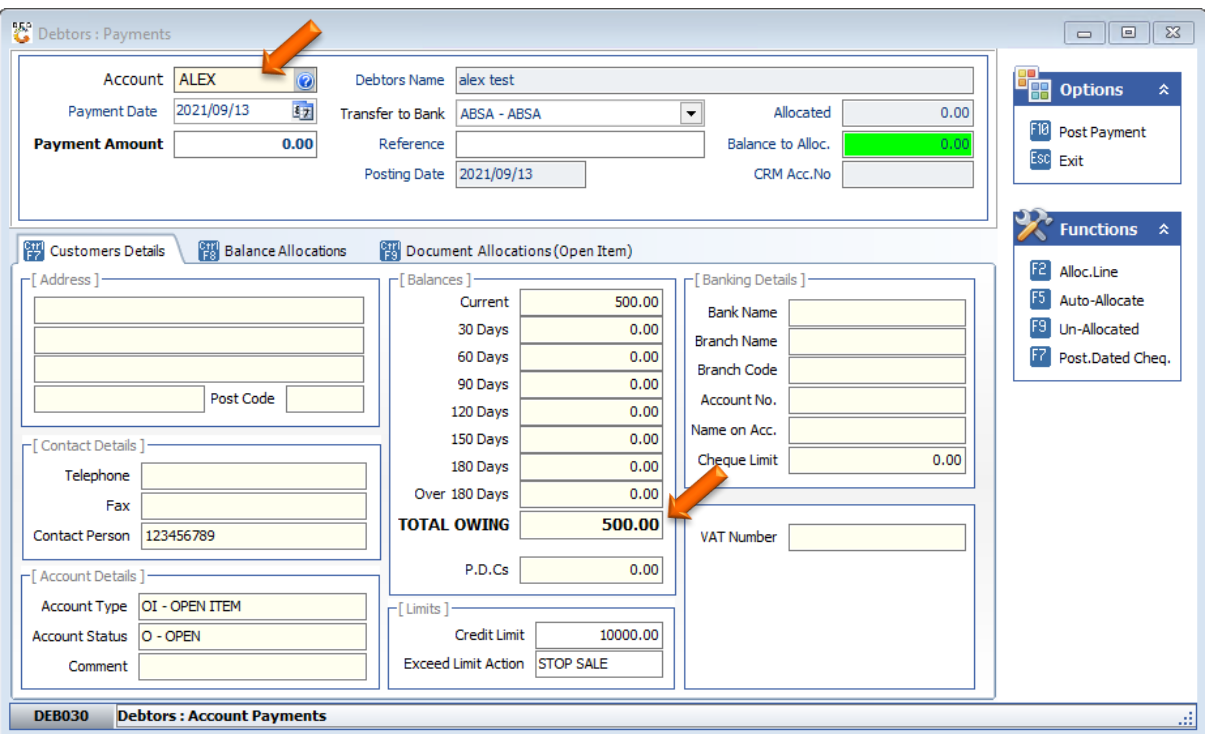

7. Once you have selected the correct Debtor you can fill in the rest of the relevant information needed with the Payment amount. In this example I will be paying R500, once you have put in the amount press enter and it will prompt you to the following screen.

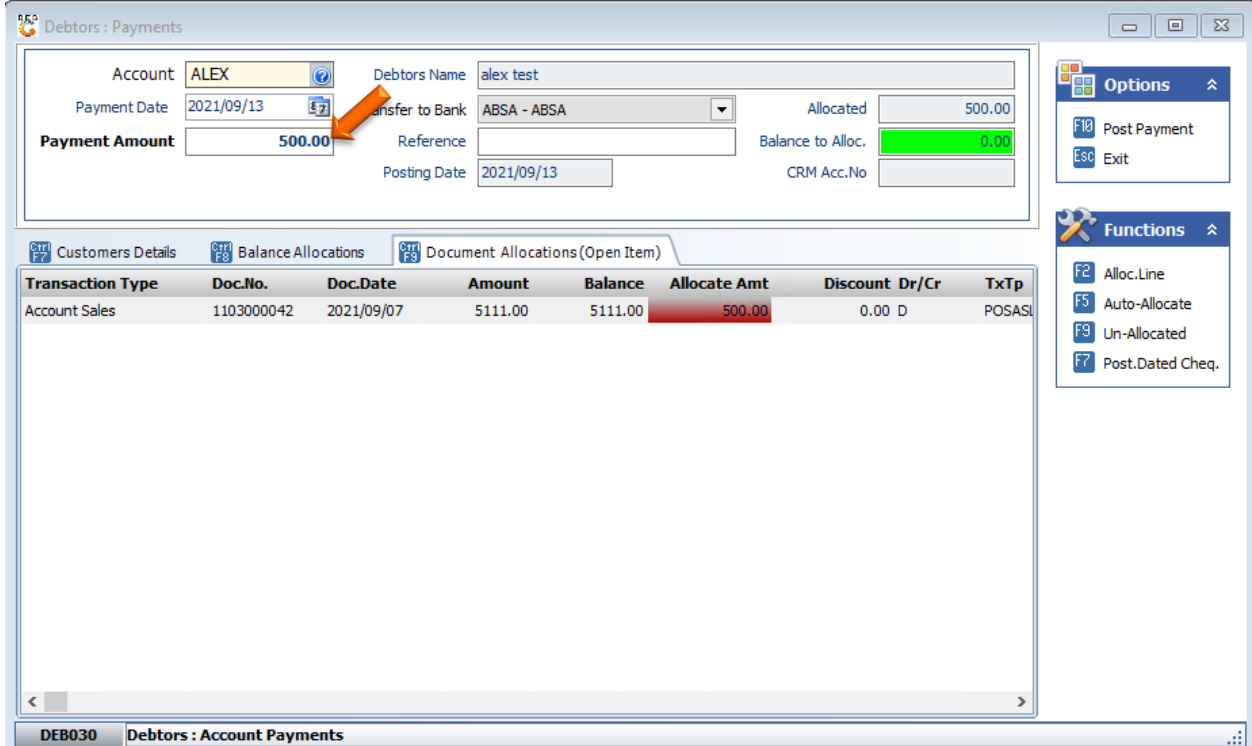

8. To post the Payment Click the F10 button or Click on Post Payment. Once posted you will receive the Receipt no and GL Trace no, for future reference.

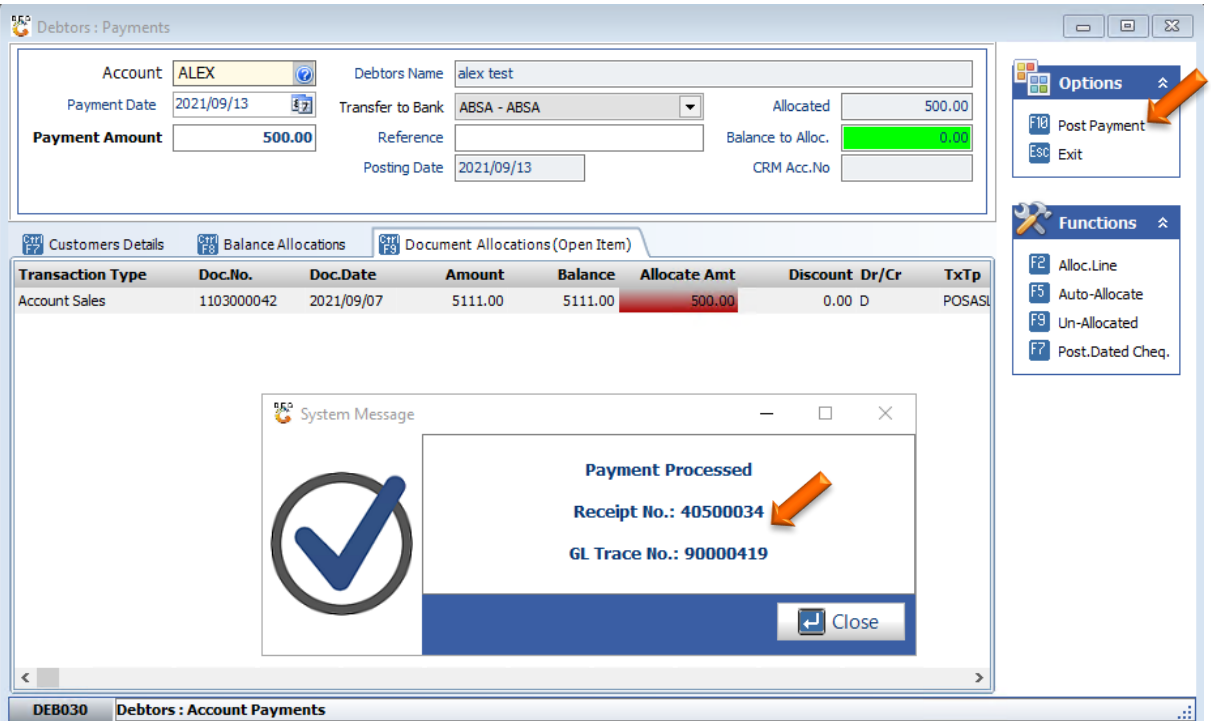

Congratulations, The Payment to the debtor has been made.